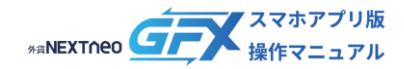

# **目次**

### ■ 通貨ペア

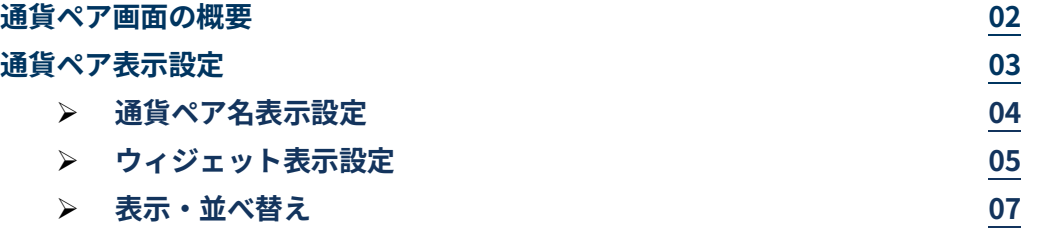

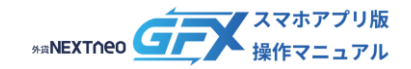

## <span id="page-1-0"></span>**通貨ペア画面の概要**

通貨ペアをタップすることで、アプリ内で表示する通貨ペアを選択できます。

選択した通貨ペアはトレード画面/スピード注文画面/マーケット画面/チャート画面(1画面表示)に反映されます。

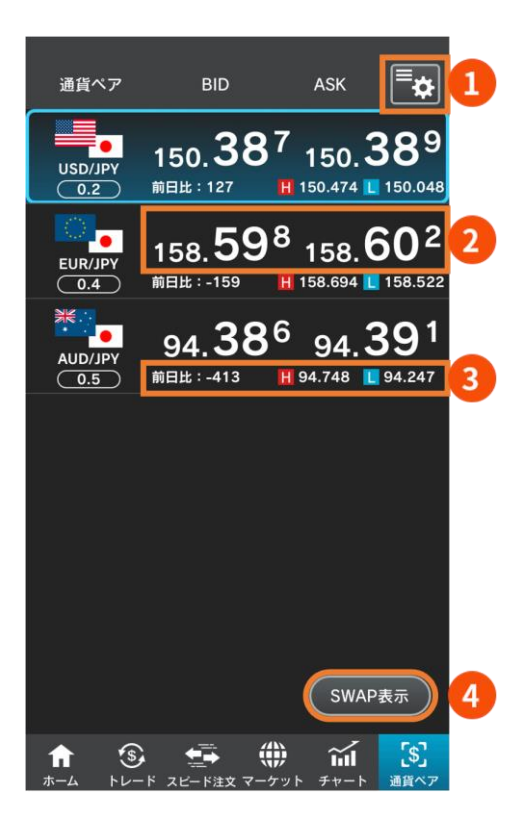

#### ④をタップして表示される画面

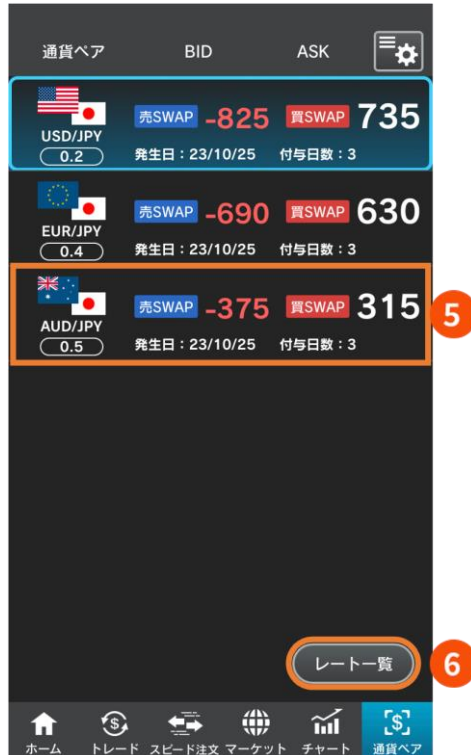

#### **通貨ペア表示設定**  $\bullet$

アプリ内での通貨ペア名の表示方法の設定、表示する 通貨ペアの選択・並べ替えなどができます。

- **レート** ெ 現在のBID (売) /ASK (買) レートです。 スプレッドは通貨ペア名の下に表示されます。
- **前日比** 前日のNY終値(Bidレート)と現在のBidレートとの差 が表示されます。 **(High)** 当日の高値(Bidレート)が表示されます。 **(Low)**

当日の安値(Askレート)が表示されます。

- **SWAP表示** タップすると、直近のスワップポイント付与額が表示 された画面になります。
- **スワップ売/買**

10Lotあたりのスワップポイント付与額が通貨ペア別 に表示されます。 発生日:スワップポイントが付与された日 付与日数:付与された日数

**0** レート一覧 タップするとレート表示画面に戻ります。

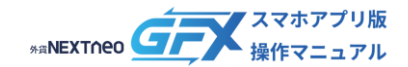

## <span id="page-2-0"></span>**通貨ペア表示設定**

アプリ内での通貨ペア名の表示方法の設定、表示する通貨ペアの選択・並べ替えなどができます。通貨ペア表示設定は以下 の手順で開きます。

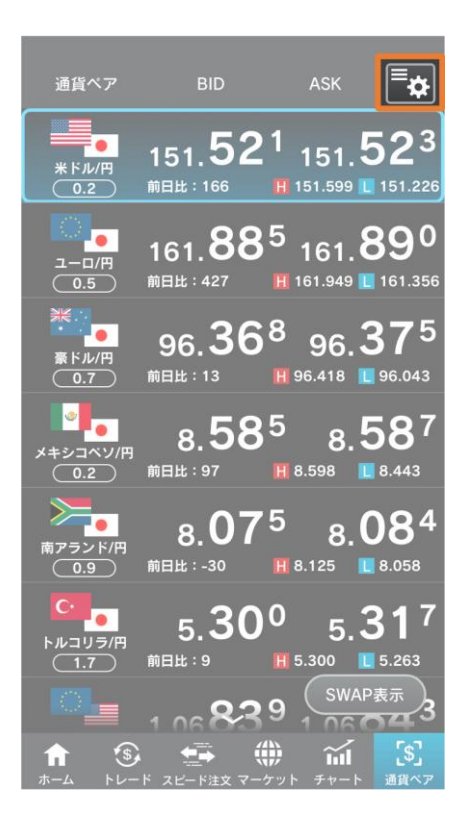

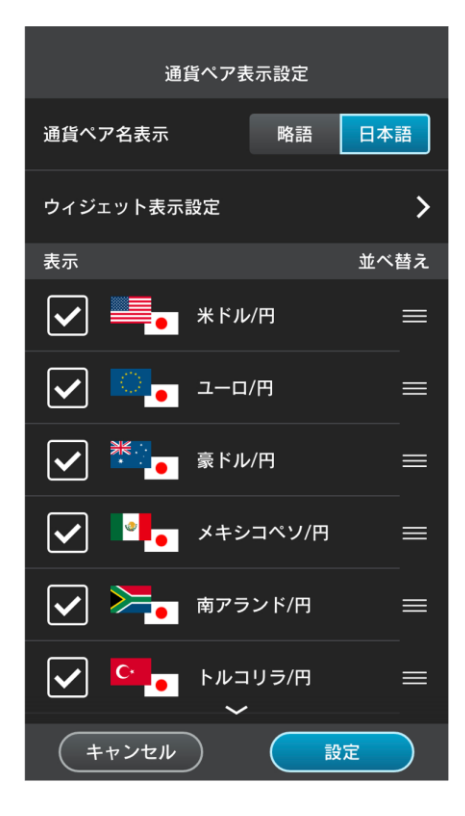

1. 通貨ペア画面右上の マークをタップします。

2. 通貨ペア表示設定が開きます。

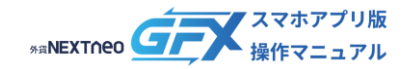

#### <span id="page-3-0"></span>**ー 通貨ペア表示設定 ー 通貨ペア名表示設定**

アプリ内で通貨ペア名をどのように表示するかを選択します。

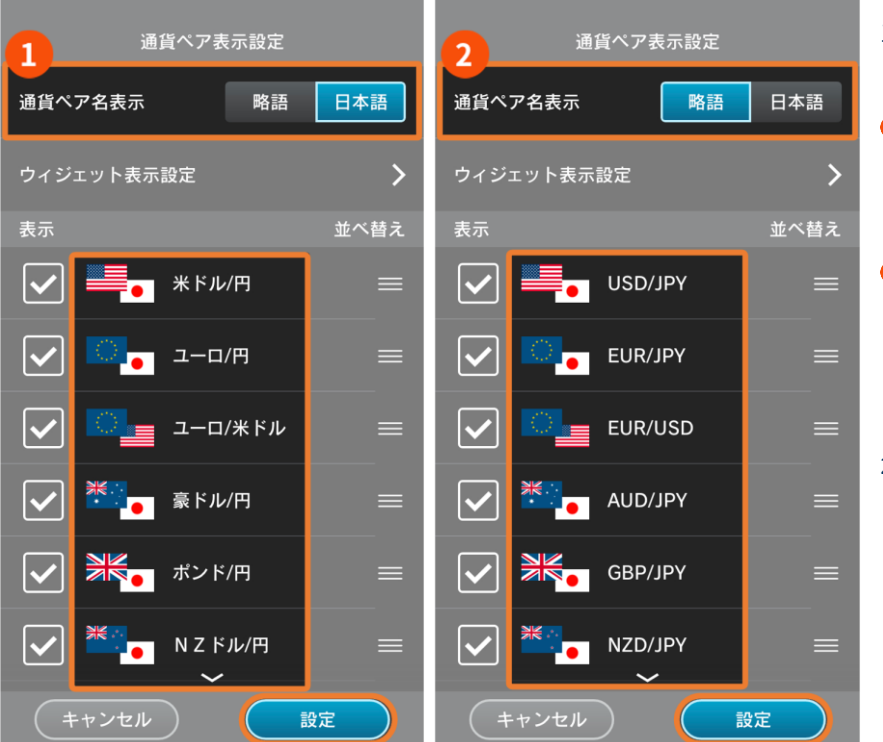

- 1. 通貨ペア表示設定 > 通貨ペア名表示 の項目でいずれかを選択します。
- $\bullet$ **通貨ペア名表示(日本語)** 【日本語】を有効にすると、通貨ペア名 が日本語表示になります。
- $\bullet$ **通貨ペア名表示(略語)** 【略語】を有効にすると、通貨ペア名が 通貨コード表示になります。
- 2. 【設定】をタップして設定完了です。

#### 通貨ペア名表示の選択が反映される画面(例)

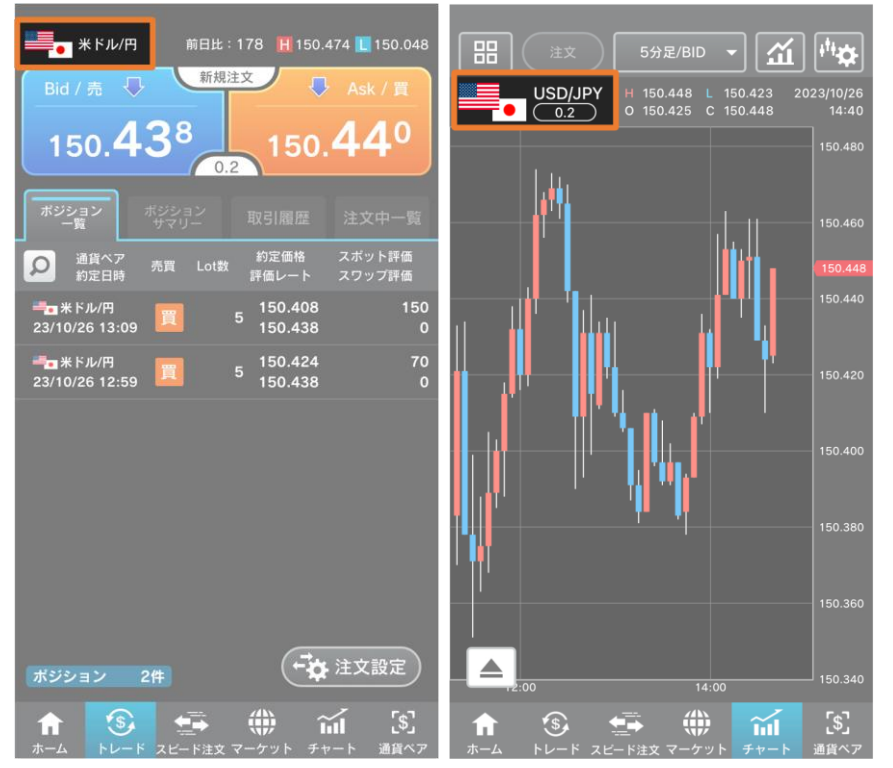

トレード画面やチャート画面(1画面表示) などの通貨ペア名表示が選択した表示方法 になります。

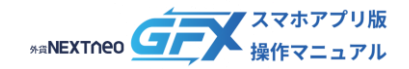

#### <span id="page-4-0"></span>**ー 通貨ペア表示設定 ー ウィジェット表示設定**

- スマートフォン端末のホーム画面等にレートやチャート、騰落率を表示させることができます。
- なお、ウィジェットの表示方法はお使いの端末によって異なり、機種や設定等によっては利用できない場合があります。

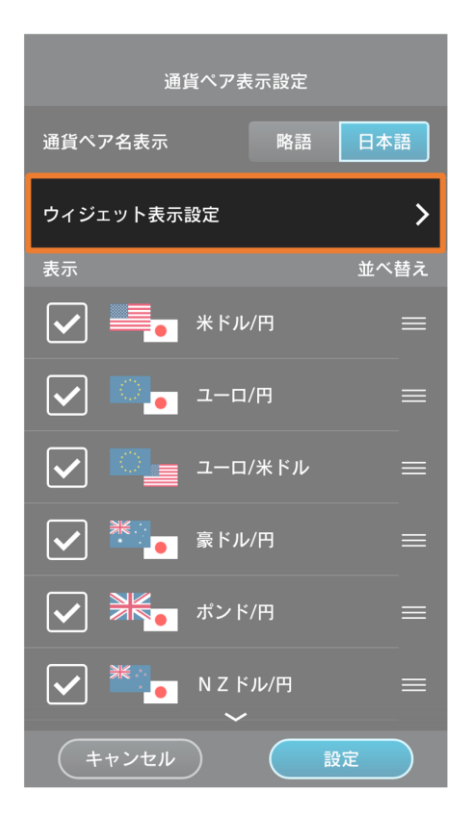

1. 通貨ペア表示設定 > ウィジェット表示設定をタップ します。

- ウィジェット表示設定 (選択解除) ঢ়  $\frac{1}{\frac{1}{\frac{1}{1-\frac{1}{1-\frac{1}{1$ EUR/JPY  $EUR/USD$ ¥<br>AUD/JPY GBP/JPY 聚 NZD/JPY **ED**  $H_{CHF/JPY}$  $*<sub>1</sub>$ Ę,  $rac{N}{N}$ ZAR/JPY USD/CHF GBP/USD ※ a<br>≋€ k AUD/USD NZD/USD EUR/AUD ウィジェット表示タイプ Small1 Small3 Medium Large キャンセル 設定
- 2. ウィジェット表示設定画面で各種ウィジェットに表示 する通貨ペアを選択します。

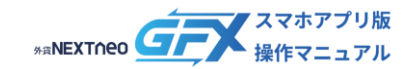

#### **ー 通貨ペア表示設定 ー ウィジェット表示設定**

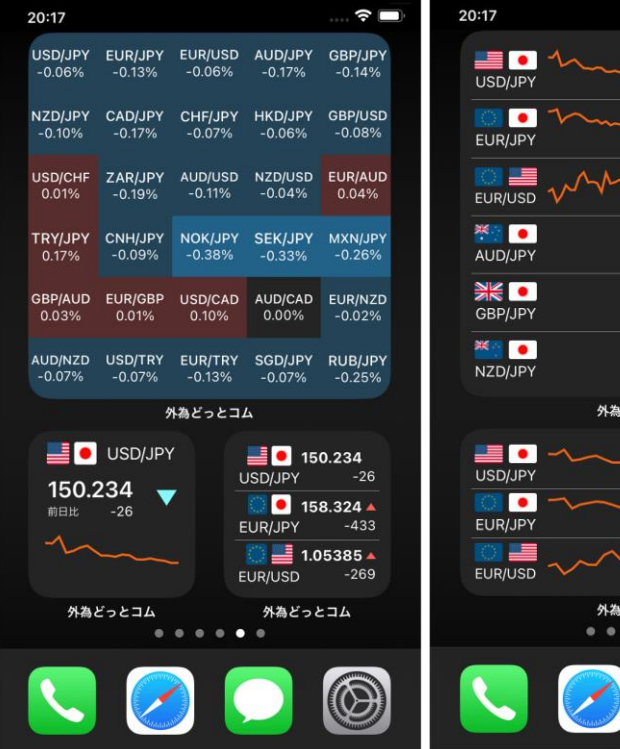

3. スマートフォン端末のホーム画面等に 選択した通貨ペアのレートや騰落率が 表示されます(※)。

 $\overline{\bullet}$   $\overline{\phantom{0}}$ 

 $\frac{150.234}{1000}$ 

 $\frac{158.322}{\frac{158.322}{0.435}}$ 

 $\sqrt{94.722}$ 

 $\sqrt{181.472}$ 

 $\sqrt{87.186}$ 

 $\sqrt{150.234}$  $\sqrt{158.322}$  $\sqrt{1.05384}$ 前日比  $-270$ 

どっとコム

どっとコム  $\bullet\bullet\bullet$  ※ ウィジェットの表示方法はお使いの端 末によって異なり、機種や設定等によ っては利用できない場合があります。

Copyright © Gaitame.com Co., Ltd. All rights reserved. 6

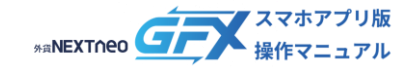

<span id="page-6-0"></span>**ー 通貨ペア表示設定 ー 表示・並べ替え**

#### 通貨ペア画面に表示する通貨ペアの選択や並び替えができます。

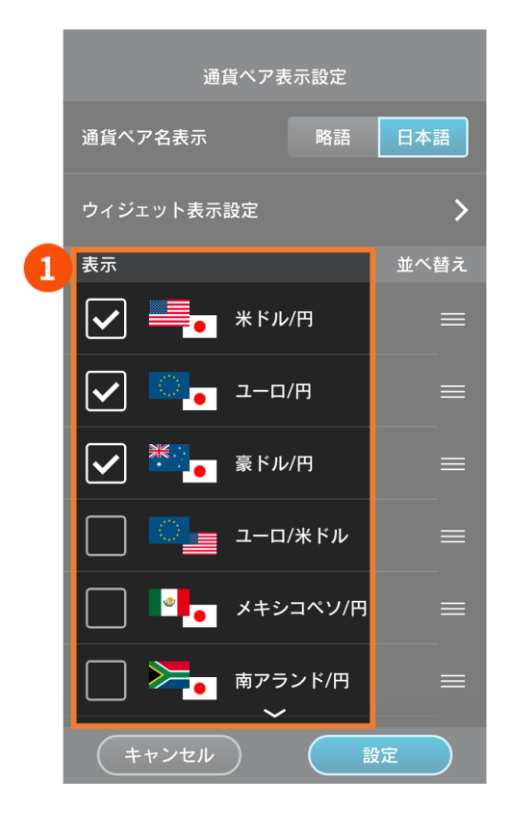

- 1. 通貨ペア表示設定 > 表示・並び替えの項目で設定を 行います。
- $\bullet$ **表示** 通貨ペア画面に表示する通貨ペアを選択します。

- 通貨ペア表示設定 略語 日本語 通貨ペア名表示 ウィジェット表示設定  $\overline{\phantom{1}}$ 表示 並べ替え  $\overline{2}$  $\overline{\blacktriangledown}$ 米ドル/円  $\equiv$ П  $\overline{\blacktriangledown}$ ユーロ/円  $\equiv$ Б.  $\overline{\mathsf{v}}$ 豪ドル/円 ユーロ/米ドル  $\bullet$   $\bullet$ メキシコペソ/円  $\equiv$ 南アランド/円  $\equiv$ Ъ. 設定
- $\bullet$ **並べ替え** 通貨ペア画面内での表示順を変更できます。

通貨ペア名のマークをタップしたまま任意の場所まで ドラッグします。

2. 画面下部の【設定】をタップして設定完了です。

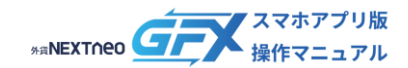

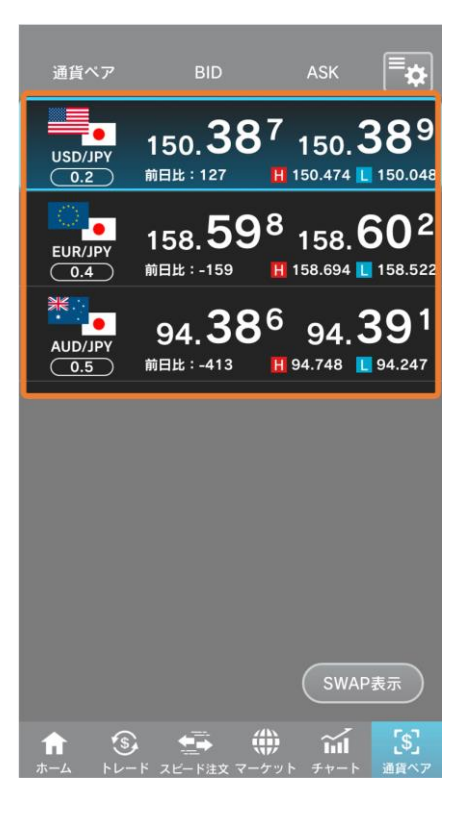

3. 通貨ペア画面に設定内容が反映されます。